## **WindowsUpdate(更新プログラムをインストール)後フォルダ及び ファイル共有・スキャンができなくなった**

症状①

・WindowsUpdate(更新プログラムをインストール)後フォルダ及びファイル共有ができなくなった

・「ネットワーク資格情報の⼊⼒」を求められる。

症状②

WindowsUpdate(更新プログラムをインストール)後スキャナ送信できなくなった

## **≪対処⽅法︓Windows10≫**

- 1) Windowsスタートの上で右クリックしてください。
- 2) メニューが表示されますので、「設定」を左クリックしてください。

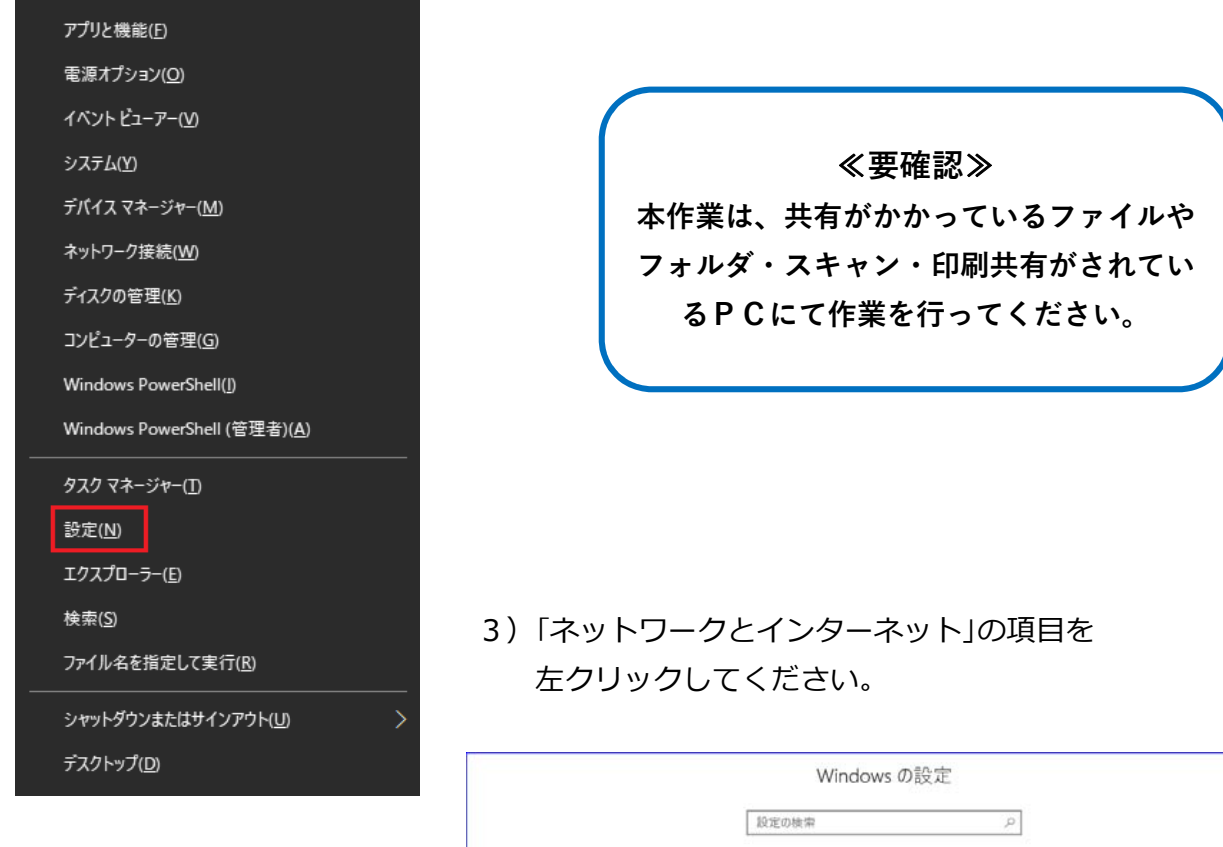

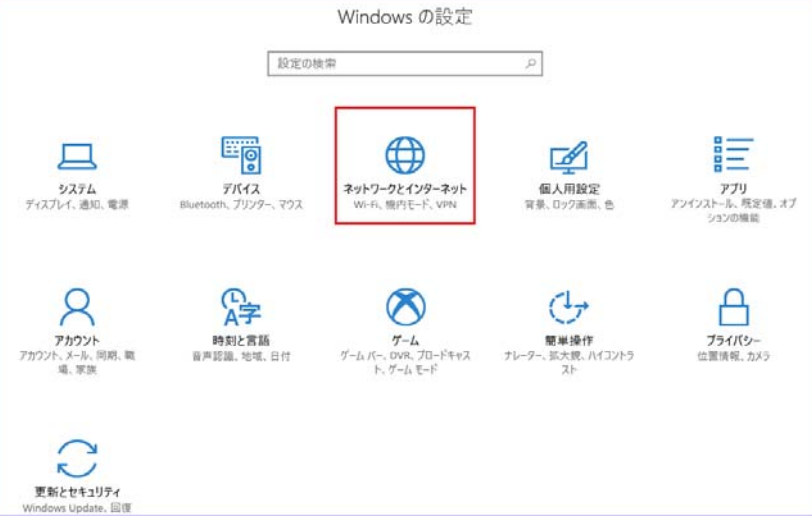

4)状態の項目が表示されておりましたら、「ネットワークと共有センター」を左クリック してください。

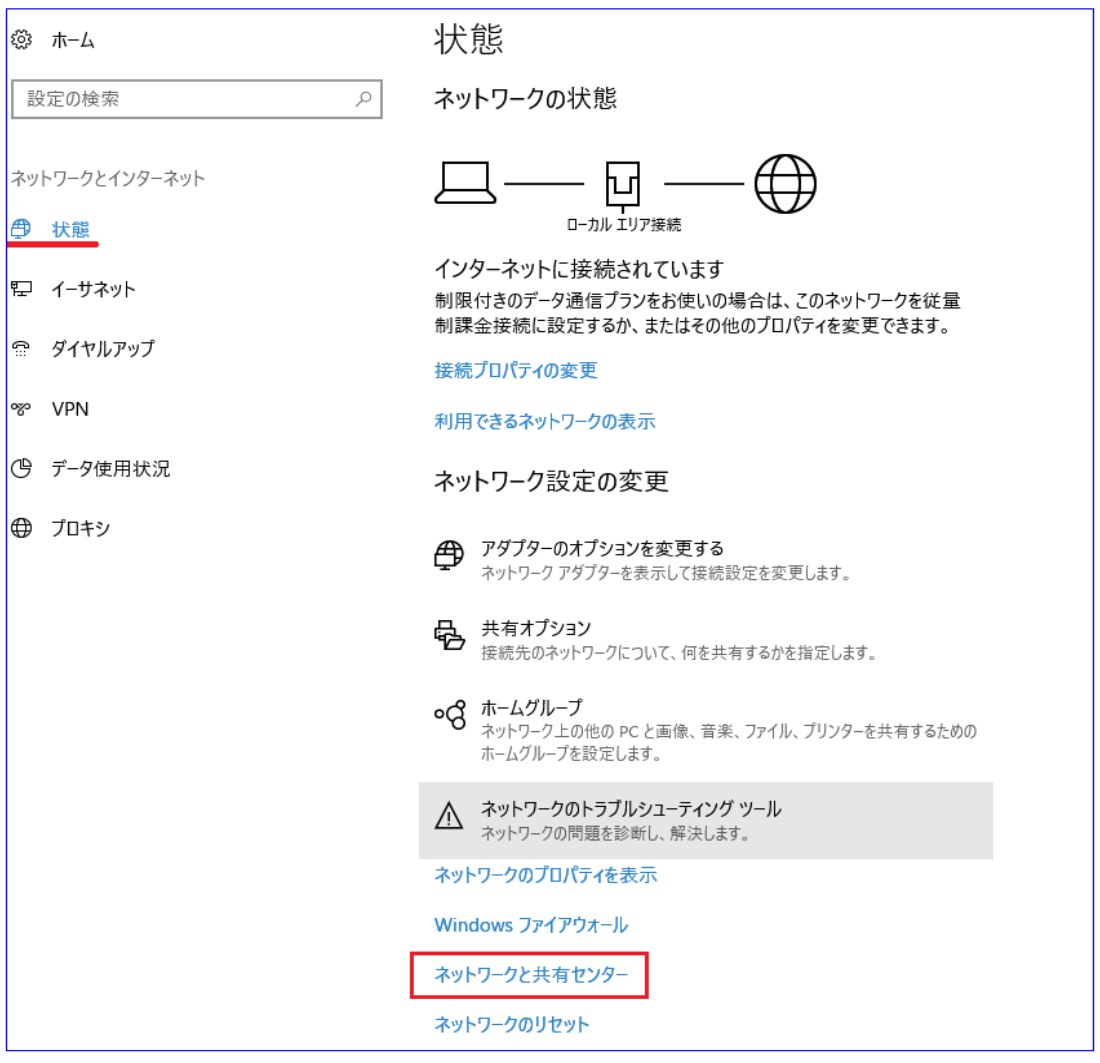

5) ネットワークと共有センターが開きましたら、

左上部にある「共有の詳細設定の変更」を左クリックしてください。

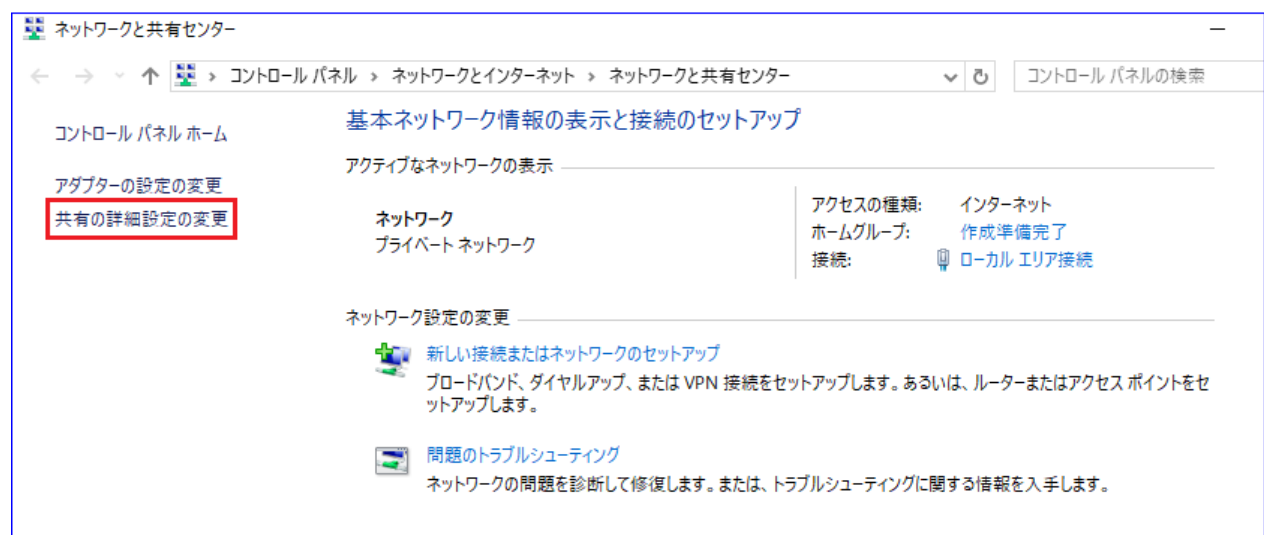

- 6)「ネットワーク探索」と「ファイルとプリンターの共有」が「有効」になっているか 確認します。
	- ※「無効」になっている場合は「有効」に変更し、「変更の保存」を左クリックしてください。

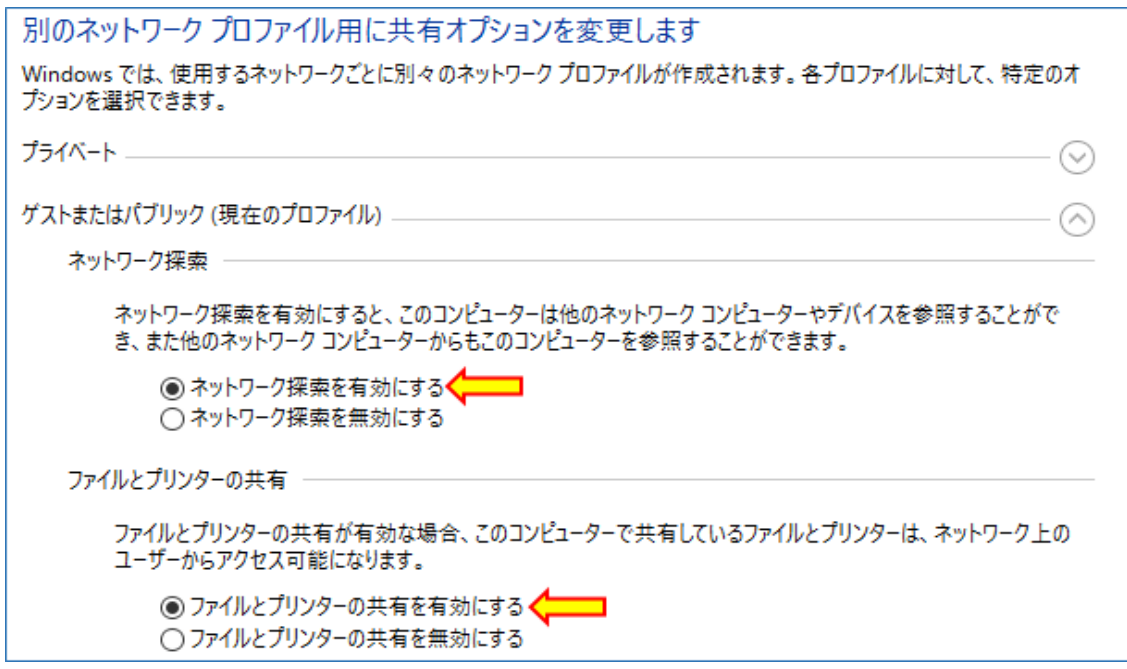

- 7)「パスワード保護共有」の設定を確認します。
- 8) 最下段にある「すべてのネットワーク」の(V)を左クリックしてください。

すべてのネットワーク

- 9)「パスワード保護共有」の設定を確認します。 「有効」の場合は「無効」へ変更し、「変更の保存」を左クリックしてください。
- 10) フォルダ・ファイル共有・スキャンテストを実施してみてください。

## **株式会社ベルコンピューターシステム**

〒362-0066 埼⽟県上尾市領家118-8 TEL:048-783-1231 / FAX:048-783-1232 URL:http://www.bell-com.biz/ webshop:http://www.bell-com.bz/

# **WindowsUpdate(更新プログラムをインストール)後フォルダ及び ファイル共有・スキャンができなくなった**

#### 症状①

・WindowsUpdate(更新プログラムをインストール)後フォルダ及びファイル共有ができなくなった

・「ネットワーク資格情報の⼊⼒」を求められる。

症状②

WindowsUpdate(更新プログラムをインストール)後スキャナ送信できなくなった

## **≪対処⽅法︓Windows8.1/8≫**

1) コントロールパネルを開きます。

 ※「Windows」キーを押しながら「X」キーを押し(または画⾯左下のスタートボタン上で 右クリックし)メニューリストを表示させます。

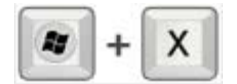

#### 2) 「コントロールパネル」を選択します。

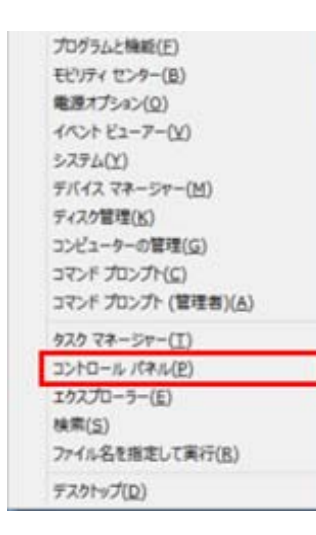

≪**要確認**≫

**本作業は、共有がかかっているファイルや フォルダ・スキャン・印刷共有がされてい るPCにて作業を行ってください。**

3)「ネットワークと共有センター」を選択します。

※カテゴリー表示の場合は「ネットワークとインターネット」を選択し「ネットワークと共有センター」 を選択します。

#### 4)「共有の詳細設定の変更」を選択します。

※現在使用しているネットワークの設定画面が開きます。

- 5)「ネットワーク探索」と「ファイルとプリンターの共有」が「有効」になっているか 確認します。
- ※「無効」になっている場合は「有効」に変更し「変更の保存」を押します。

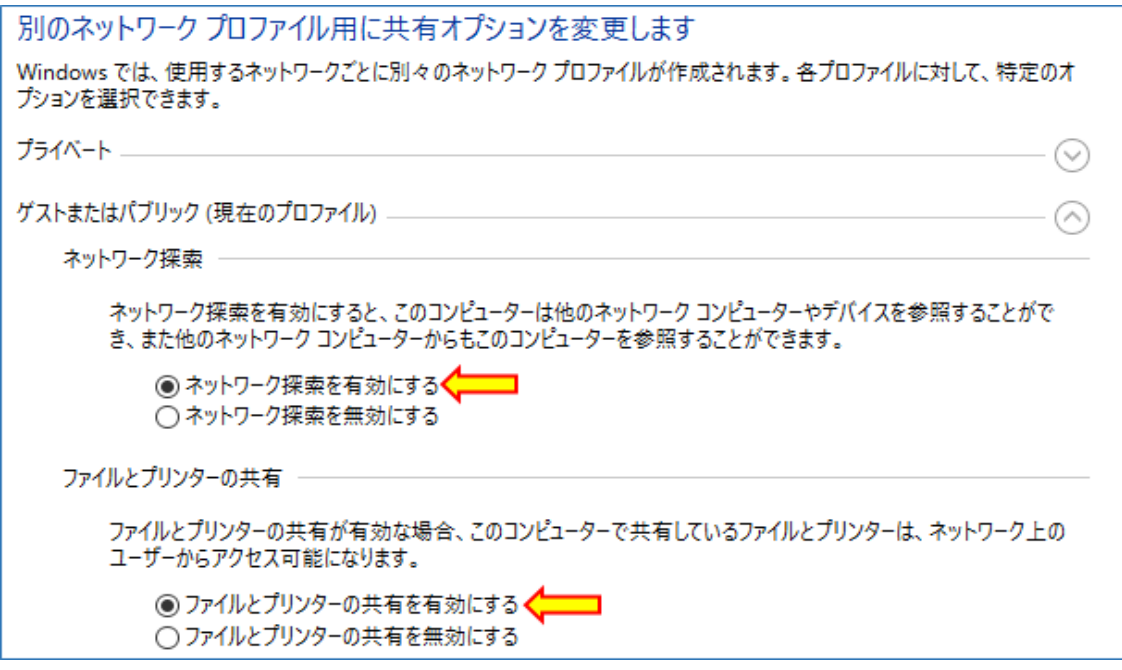

- 6)「パスワード保護共有」の設定を確認します。
- 7) 最下段にある「すべてのネットワーク」の(V)を左クリックしてください。

すべてのネットワーク 一

- 8)「パスワード保護共有」の設定を確認します。 「有効」の場合は「無効」へ変更し、「変更の保存」を左クリックしてください。
- 9)フォルダ・ファイル共有・スキャンテストを実施してみてください。

### **株式会社ベルコンピューターシステム**

〒362-0066 埼⽟県上尾市領家118-8 TEL:048-783-1231 / FAX:048-783-1232 URL:http://www.bell-com.biz/ webshop:http://www.bell-com.bz/

## **WindowsUpdate(更新プログラムをインストール)後フォルダ及び ファイル共有・スキャンができなくなった**

症状①

・WindowsUpdate(更新プログラムをインストール)後フォルダ及びファイル共有ができなくなった

•「ネットワーク資格情報の入力」を求められる。

症状②

WindowsUpdate(更新プログラムをインストール)後スキャナ送信できなくなった

## **≪対処⽅法︓Windows7≫**

1)スタートメニューをクリックし「コントロールパネル」を選択します。

2)「ネットワークと共有センター」を選択します。

※カテゴリー表示の場合は「ネットワークとインターネット」を選択し

「ネットワークと共有センター」を選択します。

3)「共有の詳細設定の変更」を選択します。 ※現在使用しているネットワークの設定画面が開きます。 ≪**要確認**≫

**本作業は、共有がかかっているファイルや フォルダ・スキャン・印刷共有がされてい るPCにて作業を行ってください。**

- 4)「ネットワーク探索」と「ファイルとプリンターの共有」が「有効」になっているか 確認します。
- ※「無効」になっている場合は「有効」に変更し「変更の保存」を押します。

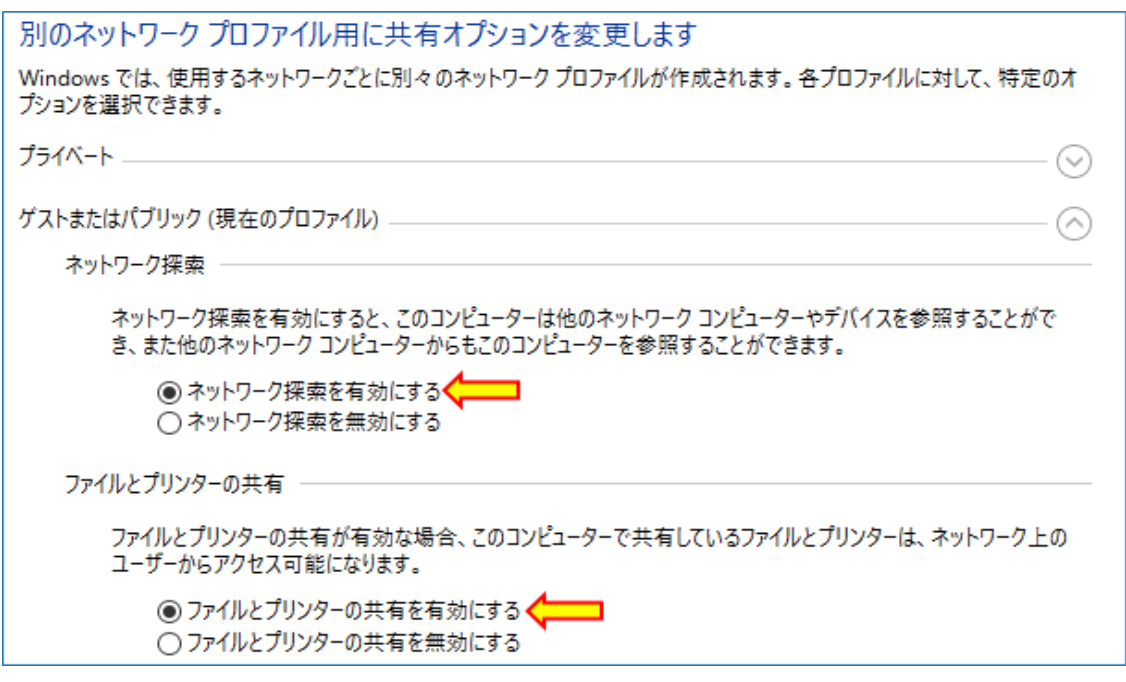

5)「パスワード保護共有」の設定を確認します。

 「パスワード保護共有」が「有効」の場合は「無効」へ変更し、「変更の保存」を 押します。

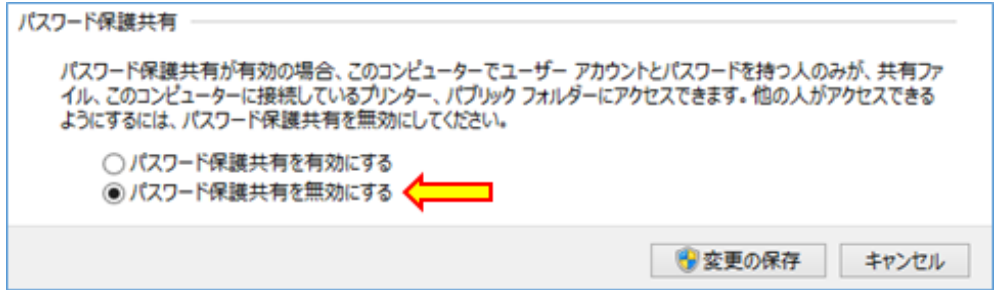

## **株式会社ベルコンピューターシステム**

〒362-0066 埼⽟県上尾市領家118-8 TEL:048-783-1231 / FAX:048-783-1232 URL:http://www.bell-com.biz/ webshop:http://www.bell-com.bz/